## **PLEASE READ THIS FIRST**

Please follow the instructions below in sequence. Once finished, a summary report will be automatically generated.

- *1 Click button 'CLICK HERE TO START' Please complete the required information in the spaces provided.*
- *2 In the menu column, click button "AREA 1"*
	- *i. For each standard, evaluate using the scale given (i.e AL1 AL5)*
	- *ii. Select Achievement Level (AL) for each standard from the drop-down list.*
	- *iii. Please provide remarks in the corresponding columns for each standard.*
	- *iv. Click to view descriptions of each standards.* i
	- v. *Once completed for AREA 1, please proceed to the other areas of evaluation.*
- *3 After you have evaluated every area, click button "SUMMARY" to view result summary.*
- *4 Click button "Sources of Evidence" to view examples of evidences that HEP could provide as prove that the standards in each area have been met.*
- *5 Click button "Report" to view generated report (for Panel of Assesors only).*

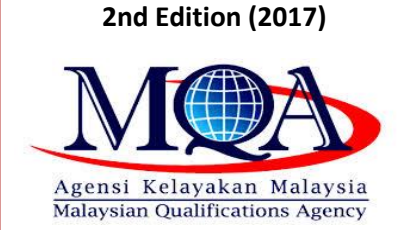

**Evaluation Instrument of COPPA**

## **CLICK HERE TO START**

**2nd Edition 2017 Evaluation Instrument of COPPA v3.40**

Best viewed 1920 X 1280

Developed by:

[mn](mailto:nadzy65@gmail.com)my

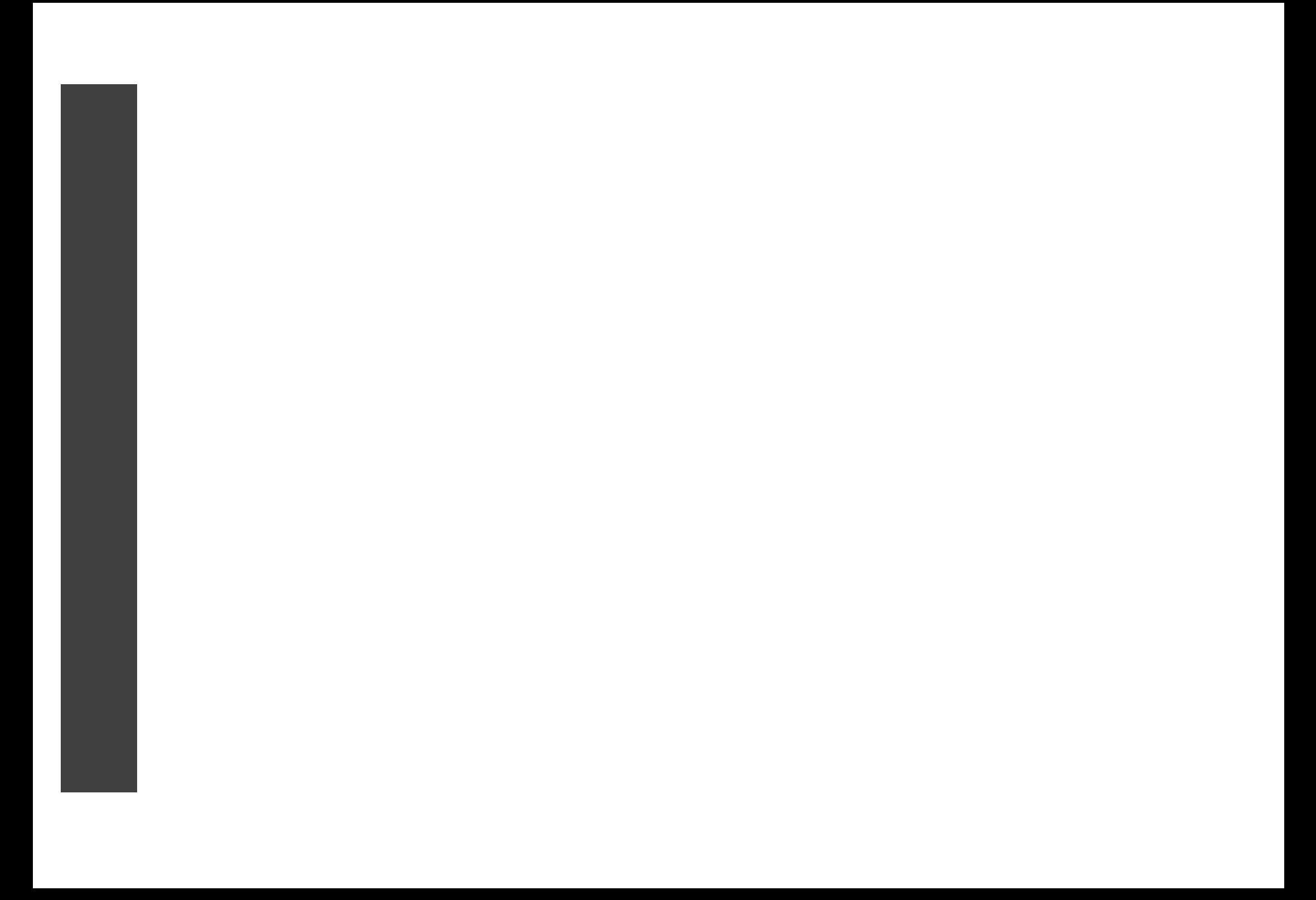